# PRENOTAZIONE POSTO A LEZIONE

## DA WEB E APP

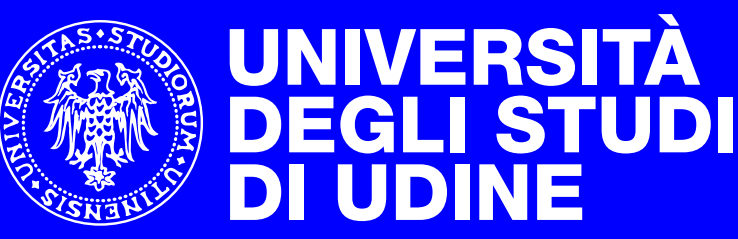

hic sunt futura

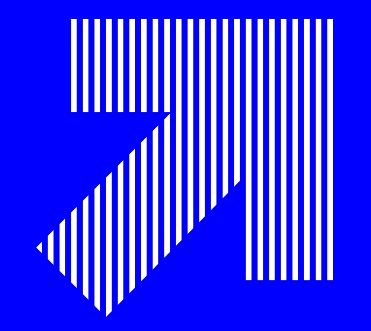

### LA P[RENO](https://www.uniud.it/it/servizi/servizi-orientamento-scuole/orientamento-e-assistenza-1/informazioni-generali/contenitore-link/rpreplay_final1602064511-2.mov)TAZIONE **Tram[ite Ap](https://prevenzione.uniud.it/coronavirus/protocollo-sicurezza-didattica)p**

- 1. Prenota la tua lezione con la app Easy Uniud: per <u>iPhone</u> o
- 2. Accedi con le credenziali di Esse3 (matricola e password)
- 3. Guarda il video tutorial (il periodo di riferimento è Secondo
- 4. Leggi le linee guida
- 5. Presentati a lezione con la mascherina e dopo aver misurat

#### **LA PRENOTAZIONE Tramite App**

 $(1)$ 

26

Prenota il posto

Biblioteche

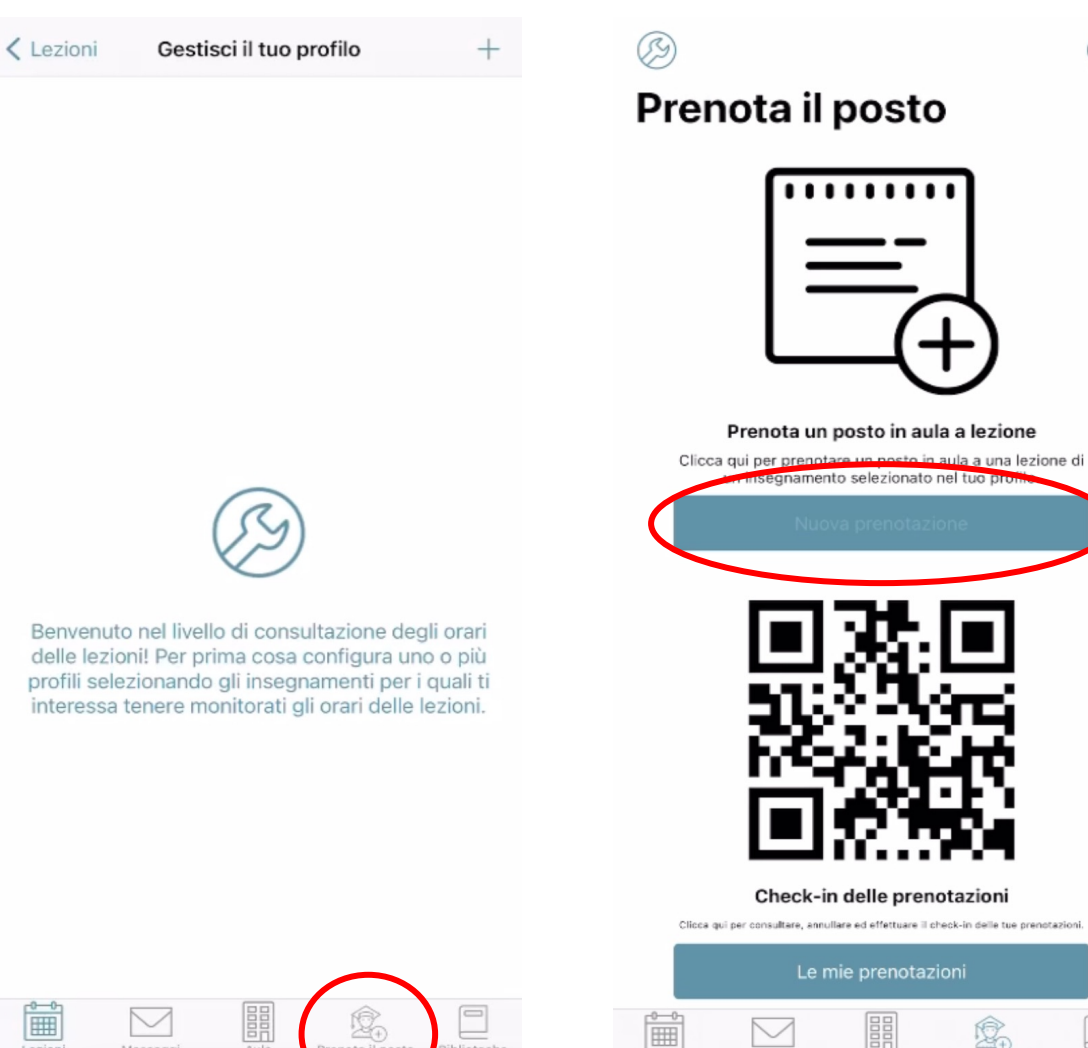

Prenota il posto

Biblioteche

Lezion

Messaggi

Aule

Lezioni

Messaggi

Aule

 $(2)$ < Indietro Gestisci il tuo profilo Benvenuto nel sistema di prenotazione del posto aula a lezione! Per prima cosa configura il tuo profilo selezionando gli insegnamenti che ti Configura il tuo profilo **MF** Lezioni Messaggi Prenota il posto Biblioteche Aule

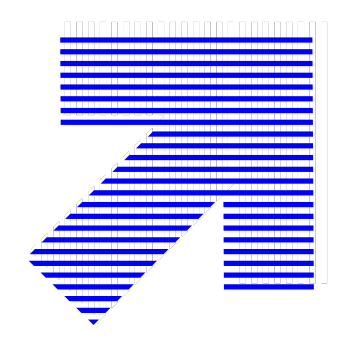

#### LA PRENOTAZIONE Tramite App

< Indietro

Avanti

#### Gestisci il tuo profilo

SELEZIONA IL TUO PERCORSO DI STUDI

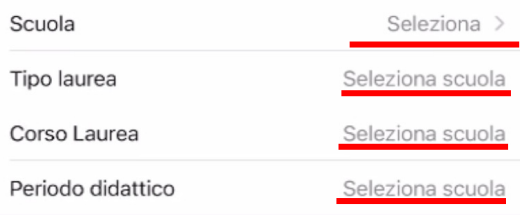

Inserire il Dipartimento, il tipo di laurea (triennale, magistrale o magistrale a ciclo unico), il Corso di studi e il Secondo semestre

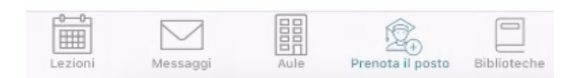

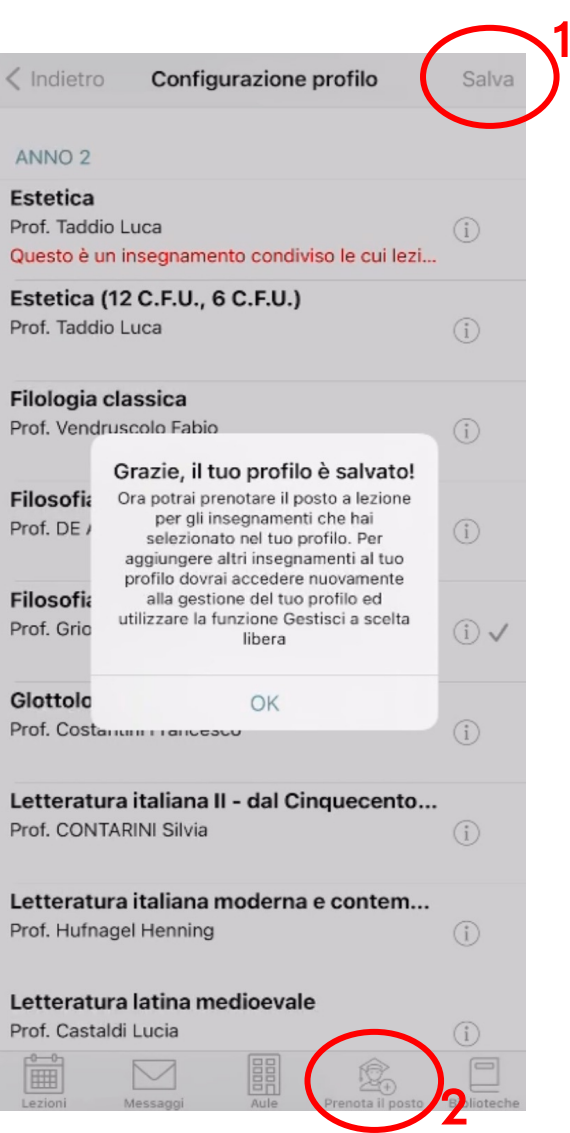

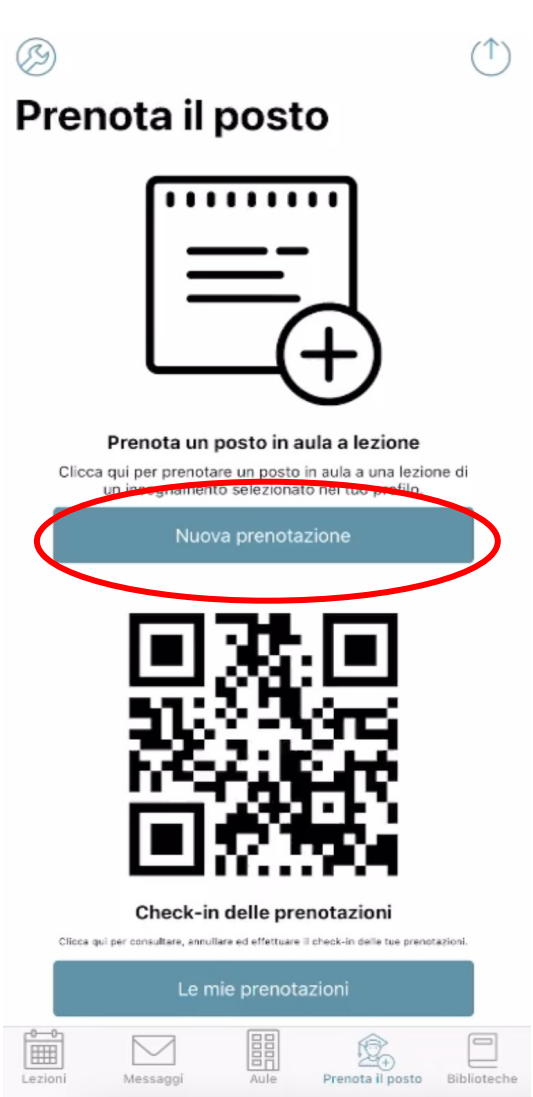

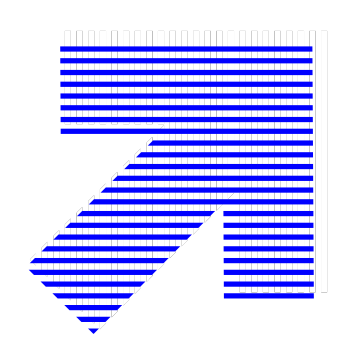

#### LA PRENOTAZIONE **Tramite App**

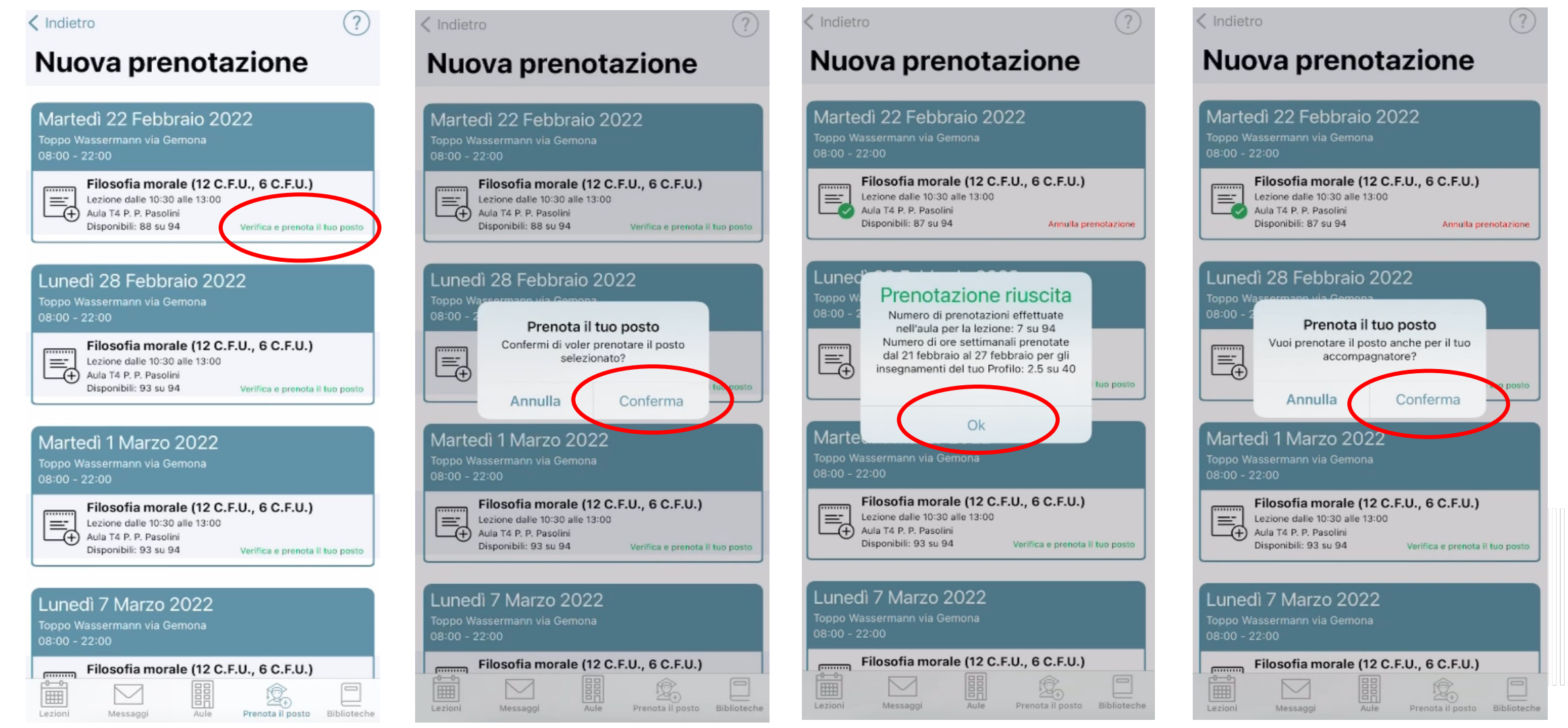

- 1. Prenota la tua lezione tramite apposito portale web
- 2. Accedi con le credenziali di Esse3 (matricola e password)
- 3. Clicca su "Prenota il tuo posto a lezione"

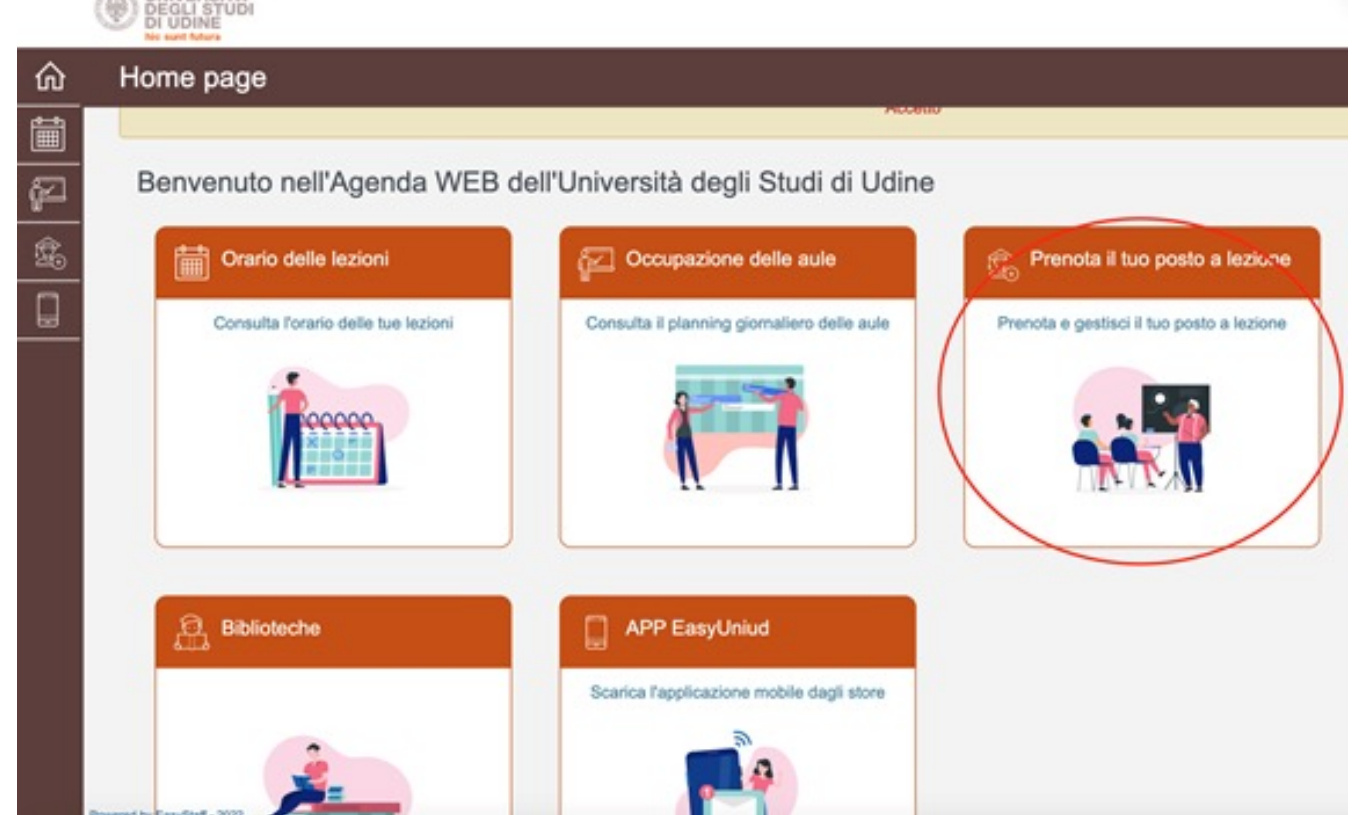

- 4. Accedi con le credenziali di Esse3
- 5. Seleziona nuovamente Prenota e gestisci il tuo posto
- 6. Seleziona gestisci il tuo profilo
- 7. Elimina il profilo
- 8. Crea un nuovo profilo del secondo semestre e procedi alla prenotazione del posto

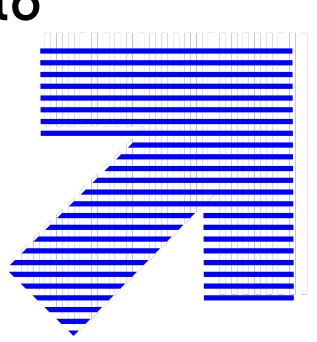

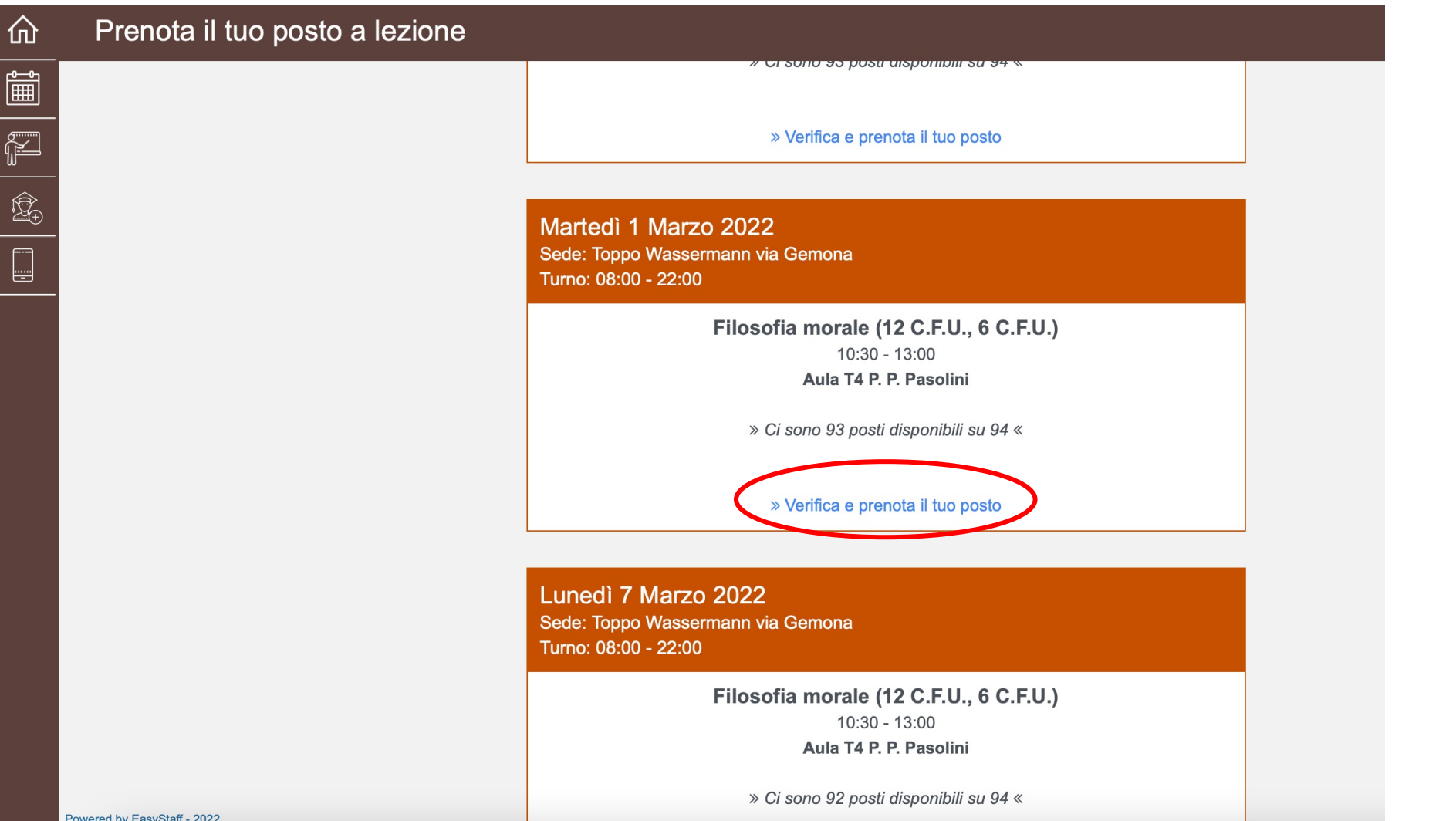

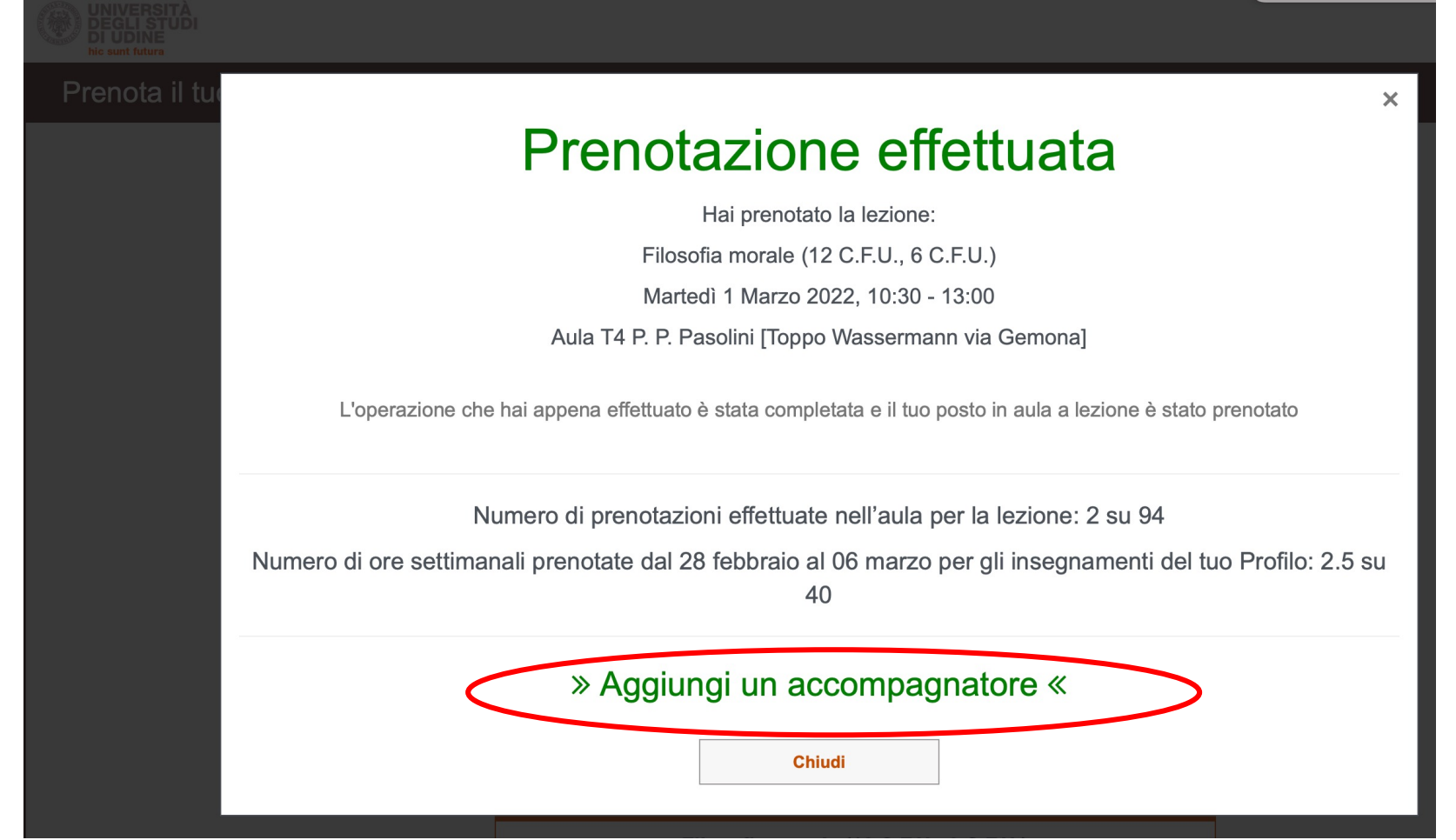

Con il comando "Aggiungi un accompagnatore" potrai riservare un posto per un eventuale accompagnatore, tutor, educatore…. Riceverai 2 mail con 2 QrCode diversi

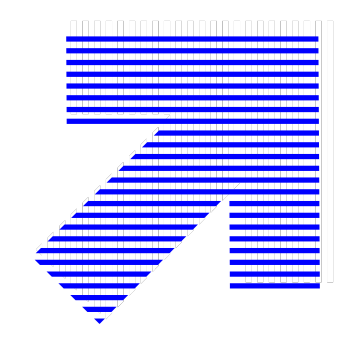